# **[Nowości i zmiany w Comarch](https://pomoc.comarch.pl/pos/20240/documentation/nowosci-i-zmiany-w-comarch-pos-w-wersji-2023-5-qf-z-dnia-29-09-2023/) [POS w wersji 2023.5 – QF z](https://pomoc.comarch.pl/pos/20240/documentation/nowosci-i-zmiany-w-comarch-pos-w-wersji-2023-5-qf-z-dnia-29-09-2023/) [dnia 29.09.2023](https://pomoc.comarch.pl/pos/20240/documentation/nowosci-i-zmiany-w-comarch-pos-w-wersji-2023-5-qf-z-dnia-29-09-2023/)**

# **ZMIANY WPROWADZONE W WERSJI 2023.5**

Uwaga

Do prawidłowego działania aplikacji Comarch POS w wersji 2023.5 z systemem Comarch ERP Altum w wersji 2024.0.1 wymagana jest instalacja poprawki QF2023500.20230929.01 dla Comarch POS i QF2023500.20230929.02 dla Comarch POS Agent.

Uwaga

Do prawidłowego działania aplikacji Comarch mPOS w wersji 2023.5 z systemem Comarch ERP Altum w wersji 2024.0.1 wymagana jest instalacja poprawki QF2023500.20230929.03 dla Comarch mPOS i QF2023500.20230929.02 dla Comarch POS Agent.

# **Comarch POS**

### **Przyczyna nadania rabatu ręcznego (Comarch ERP: Altum)**

W związku z wymaganiami Klientów dodana została możliwość wskazania powodu nadania rabatu przez użytkownika, na dokument handlowy, z poziomu stanowiska Comarch POS. Przyczyny nadanego rabatu na przedmiot/przedmioty lub nagłówek dokumentu definiowane są w systemie ERP.

W systemie Comarch ERP Altum należy aktywować nowy parametr: *Wymagaj podania przyczyny naliczenia rabatu ręcznego* (domyślnie odznaczony), którego zaznaczenie determinuje konieczność podania przyczyny naliczenia rabatu w Comarch POS. Parametr dostępny jest z poziomu definicji Centrum → zakładka *Stanowiska POS*.

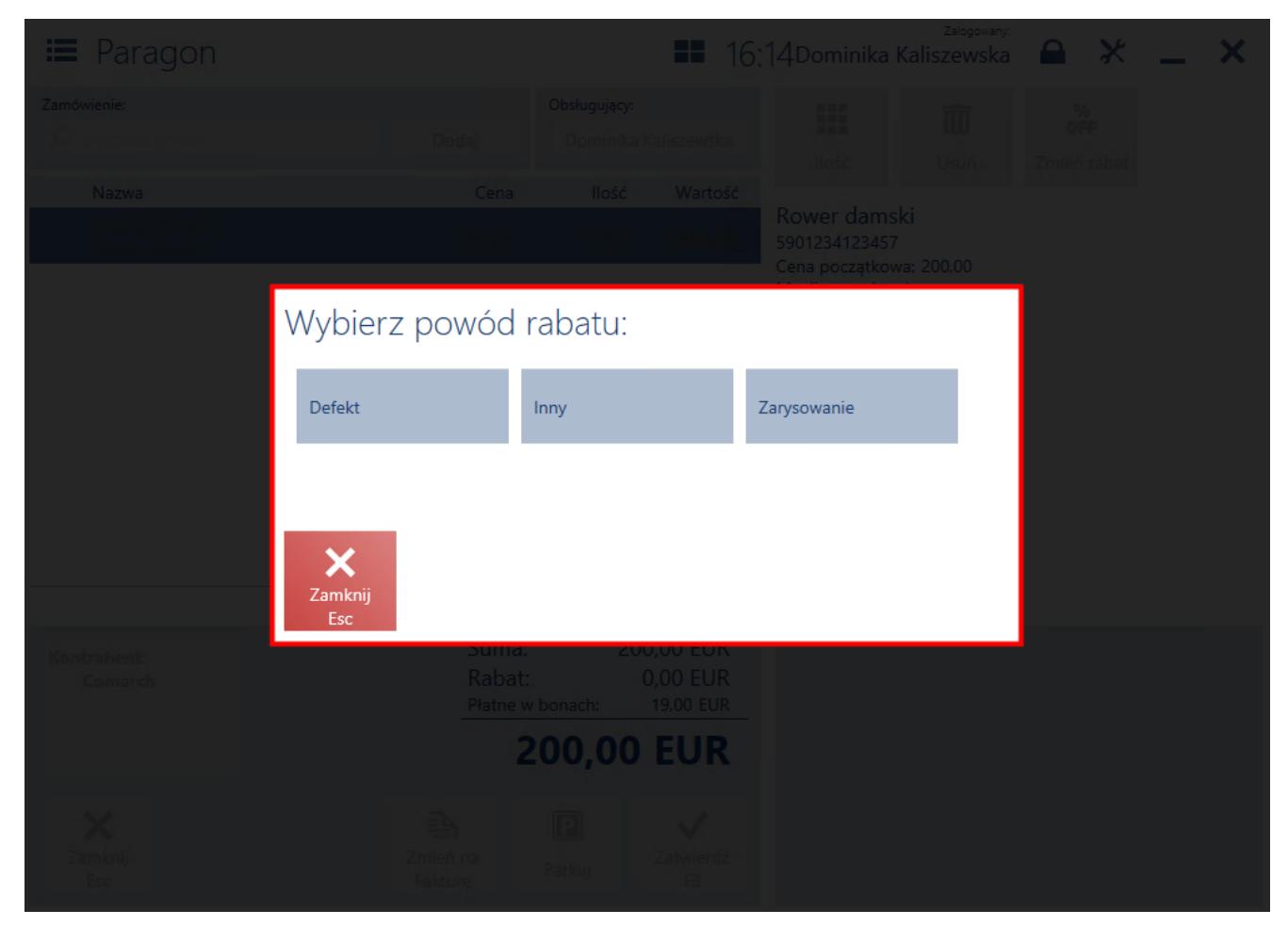

Nowe okno ze zdefiniowanymi powodami rabatu w systemie ERP

Z poziomu stanowiska Comarch POS dodano możliwość:

- podania przyczyny rabatu dla poszczególnych elementów znajdujących się na dokumencie
- podania przyczyny rabatu dla rabatu nadanego na nagłówek dokumentu

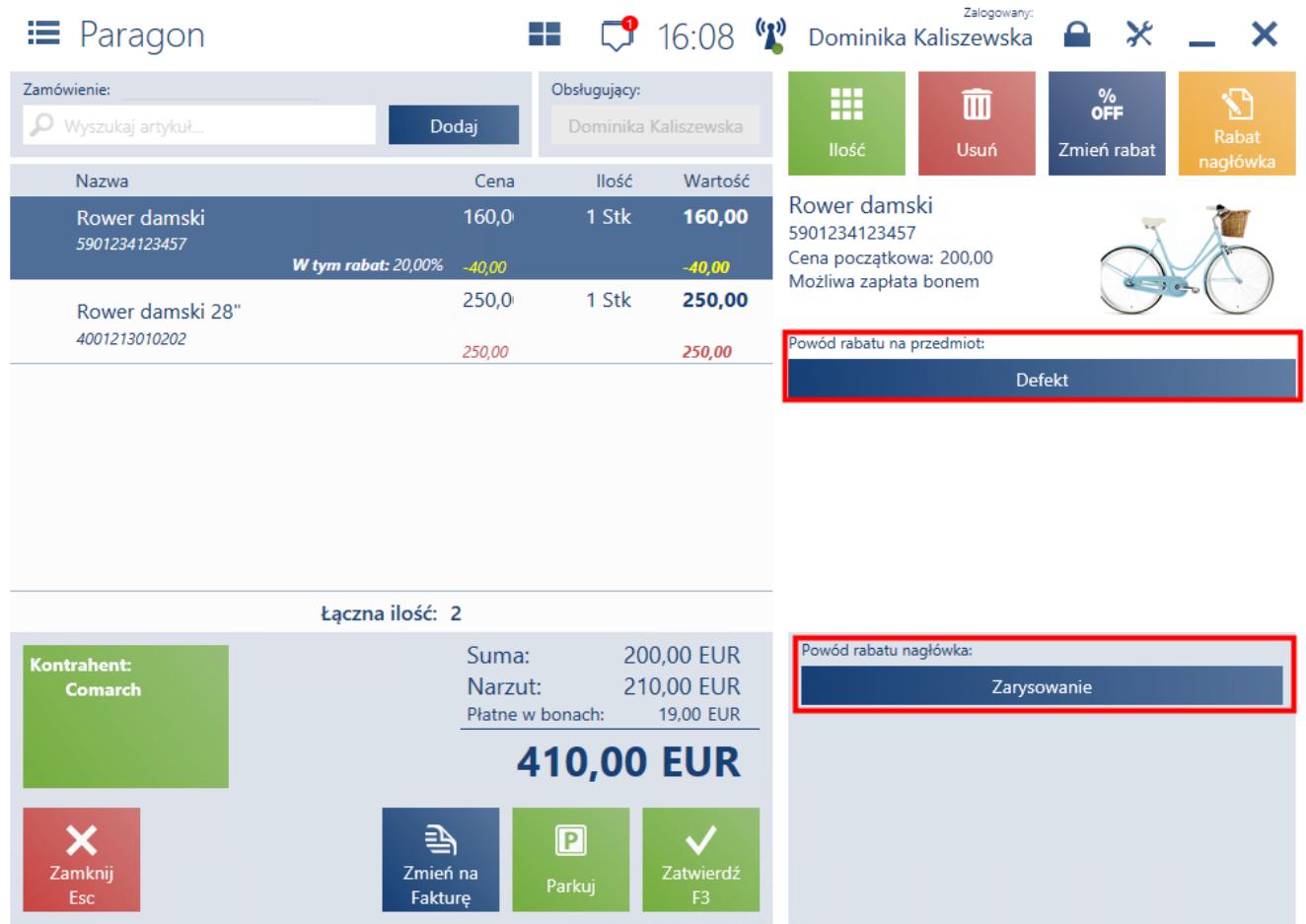

Nowe sekcje powodów nadania rabatów na dokument handlowy

#### Uwaga

Wartości powodów nadania rabatu definiowane są w systemie Comarch ERP Altum. Definiowanie wartości odbywa się w słownikach uniwersalnych, w grupie słowników *Transakcje* → *Przyczyny nadania rabatu ręcznego POS*.

### **Maksymalny procent rabatu na artykule (Comarch ERP: Altum)**

Możliwość ustalenia maksymalnego rabatu jaki można zastosować na dany artykuł, ma zapobiec sprzedaży artykułów po cenie niższej niż uwzględniająca minimalny narzut określony przez strategię biznesową bądź przez ustawodawstwo danego kraju (np. produkty spożywcze).

W systemie Comarch ERP Altum należy aktywować nowy parametr: *Kontroluj maksymalny % rabatu na artykuł przy rabatach użytkownika na POS,* który pozwala na włączenie funkcji maksymalnego procentu rabatu naliczanego na artykuł w Comarch POS. Parametr dostępny jest z poziomu definicji Centrum → zakładka *Stanowiska POS*.

Dodatkowo została dodana również możliwość określenia maksymalnej procentowej wartości rabatu nadawanego na stanowisku Comach POS dla wszystkich artykułów z cennika.

Uwaga

Aby w systemie Comarch POS istniał określony procent rabatu dla wszystkich artykułów z dostępnego cennika, należy na formularzu cennika w systemie Comarch ERP Altum aktywować parametr *Ustaw maksymalny % rabatu na POS dla wskazanych artykułów*. Po zaznaczeniu parametru istnieje możliwość określenia maksymalnej, procentowej wartości rabatu na stanowisku Comarch POS dla wskazanych w cenniku artykułów.

## **Modyfikacja ceny składowej pakietu (Comarch ERP: Altum)**

Dodana została możliwość modyfikacji ceny składowej promocji pakietowej na stanowisku Comarch POS.

#### Uwaga

W systemie Comarch ERP Altum należy aktywować nowy parametr: *Zezwalaj na modyfikację ceny elementu pakietu na POS*, którego zaznaczenie umożliwia modyfikację ceny elementu pakietu na stanowisku Comarch POS. Parametr dostępny jest z poziomu formularza pakietu stałego.

# **Promocje pakietowe z kompletami (Comarch ERP: Altum)**

Na stanowisku Comarch POS możliwe jest posiadanie zdefiniowanych promocji pakietowych zawierających komplety,

definiowane w systemie Comarch ERP Altum.

#### Uwaga

W systemie Comarch ERP Altum należy aktywować parametr: *Zezwalaj na dodawanie kompletu do rabatu pakietowego na POS*, który dostępny jest do zaznaczenia dla towarów o typie komplet z odznaczonym parametrem *Pobieraj składniki na dokument.* Parametr dostępny jest z poziomu formularza artykułu.

### **Generowanie dokumentu RW dla opakowań (Comarch ERP: Altum)**

W odpowiedzi na zgłoszone oczekiwania Klientów, wprowadzona została możliwość rozchodowania darmowych opakowań podczas wystawania dokumentu handlowego (PAR/FS).

Uwaga

W systemie Comarch ERP Altum należy aktywować parametr: *Wyświetlaj okno wyboru opakowania (gratis) przy zatwierdzaniu PAR/FS*. Parametr dostępny jest z poziomu definicji Centrum → zakładka *Stanowiska POS*.

Na stanowisku POS generując PAR lub FS zostanie wyświetlony nowy komunikat.

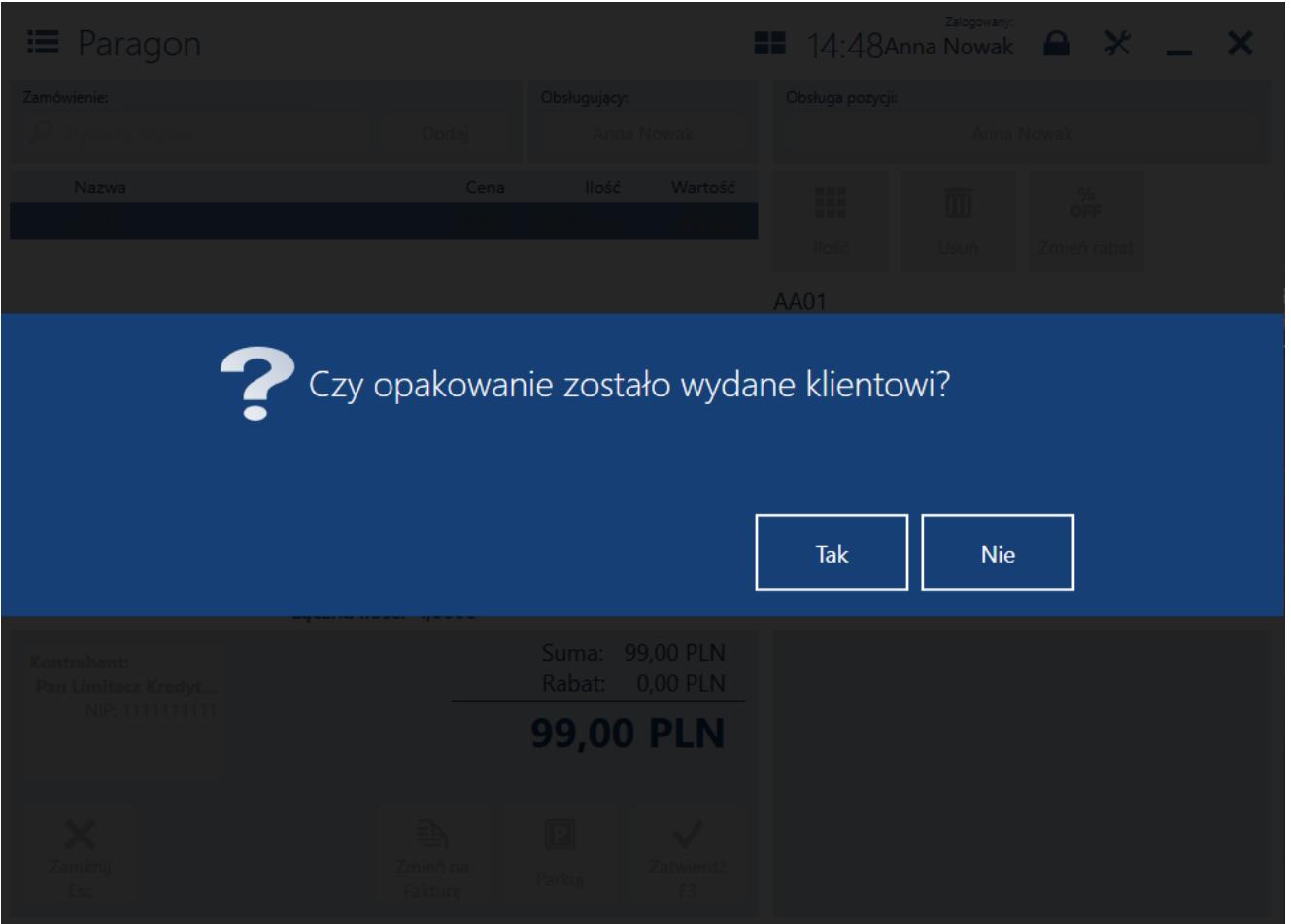

Komunikat wyświetlany jeżeli w konfiguracji centrum aktywowany jest parametr: Wyświetlaj okno wyboru opakowania (gratis) przy zatwierdzaniu PAR/FS.

Na stanowisku POS prezentowane jest dodatkowe pytanie czy wydano opakowania. W przypadku odpowiedzi twierdzącej, wyświetlana jest lista dostępnych, darmowych opakowań. Po wybraniu jednego z nich, zostaje ono dodane na dokument handlowy z ceną 0 oraz tworzony zostaje dla niego powiązany dokument RW.

Z poziomu listy dokumentów nowy przycisk [**RW dla opakowania**] dostępny jest dla dokumentów:

- PAR wygenerowanych w systemie ERP i na stanowisku POS
- FS wygenerowanych w systemie ERP i na stanowisku POS, nie powiązanych do PAR

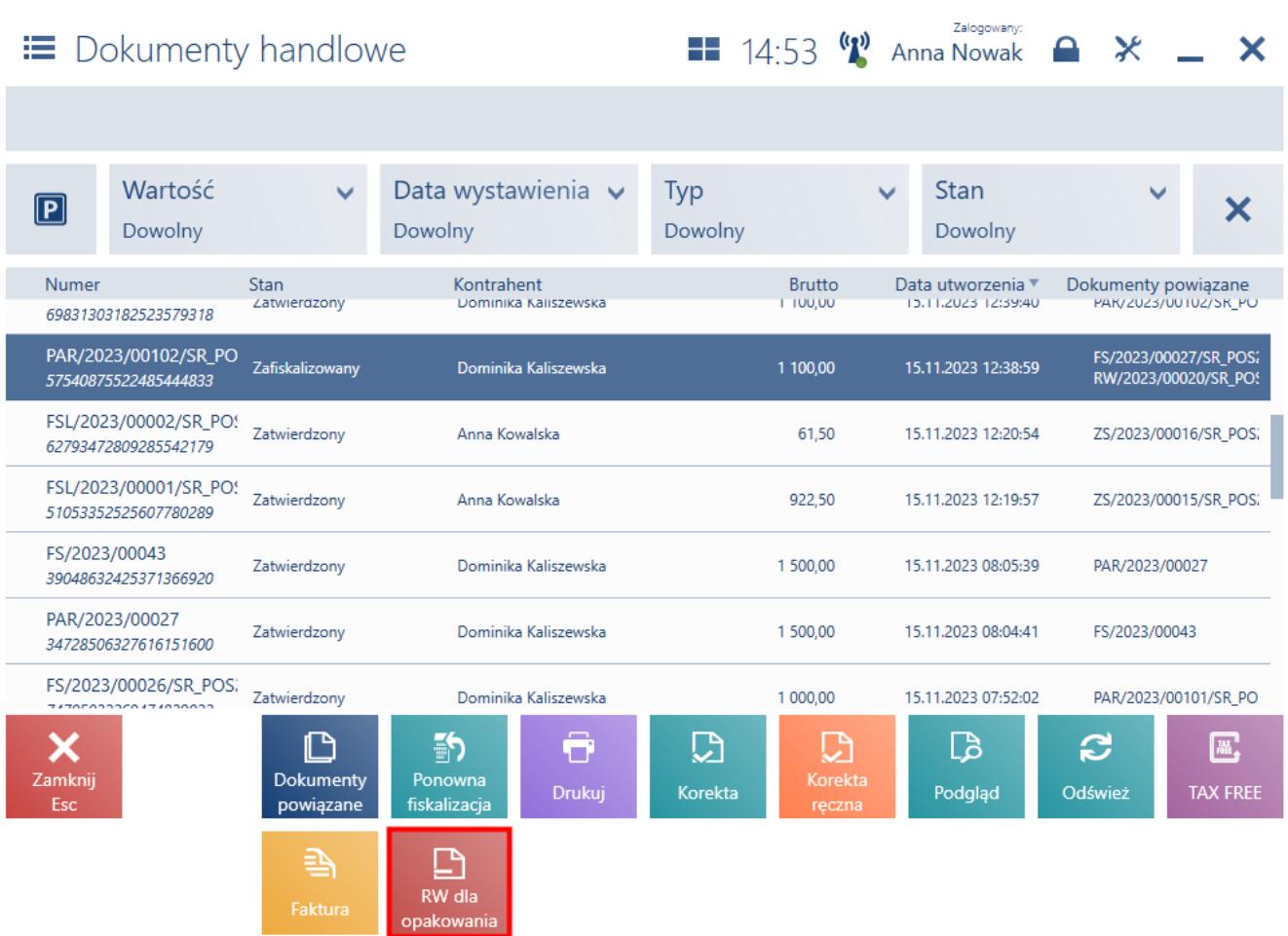

#### Nowy przycisk [**RW dla opakowania**]

Po wybraniu przycisku [**RW dla opakowania**] prezentowany jest formularz dokumentu rozchodu wewnętrznego, w którym jako powód korekty została wybrana opcja: *Wydanie wolnego opakowania*, a na dokumencie znajduje się artykuł, który został dodany do dokumentu handlowego jako opakowanie.

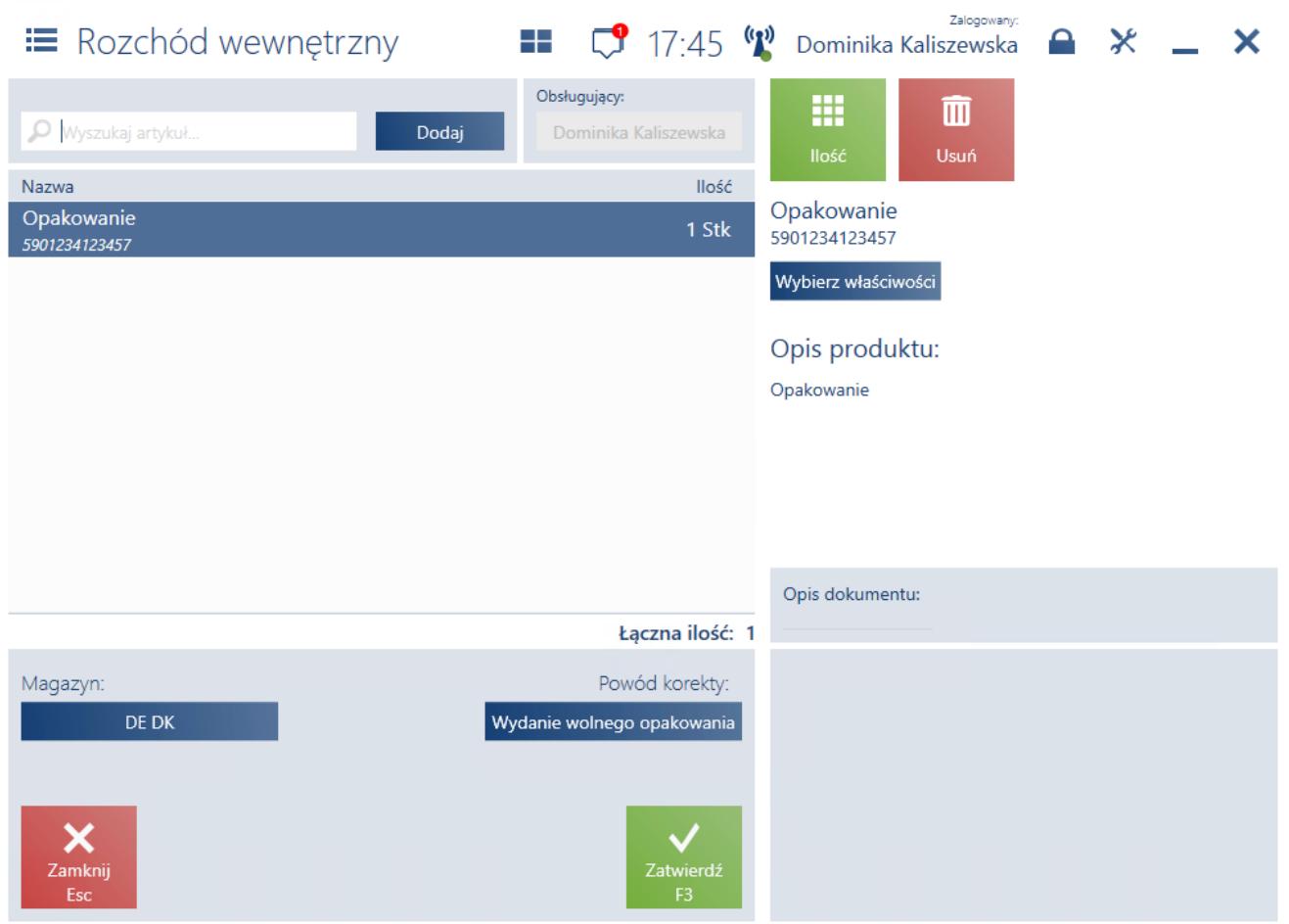

Dokument RW tworzony na gratisowe opakowanie

## **Funckjonalność inwentaryzacji (Comarch ERP: Altum)**

W aplikacji Comarch POS we współpracy z Comarch ERP Altum umożliwione zostało przeprowadzenie inwentaryzacji, czyli dokonanie spisu faktycznego stanu magazynowego, w celu weryfikacji istnienia różnic pomiędzy stanem stwierdzonym podczas inwentaryzacji (stanem rzeczywistym) a stanem wynikającym z ewidencji magazynowej.

W oknie dostępnym po wyborze kafla [**Back office**], a następnie -> [**Inwentaryzacja**], prezentowana jest lista inwentaryzacji.

Uwaga

W systemie Comarch ERP Altum należy aktywować parametr: *Obsługa inwentaryzacji na POS.* Parametr dostępny jest z poziomu nagłówka formularza Centrum z możliwością zaznaczenia wartości *Dostępna*.

| ≡ Lista inwentaryzacji            |                                       |                     |              | <b>EE</b> 15:00 $\binom{r}{k}$ Anna Nowak $\rightarrow \times$ $\rightarrow \times$ | Zalogowany:             |                           |              |
|-----------------------------------|---------------------------------------|---------------------|--------------|-------------------------------------------------------------------------------------|-------------------------|---------------------------|--------------|
| Szukaj<br>O Wpisz numer dokumentu |                                       |                     |              |                                                                                     |                         |                           |              |
| Rodzaj inw $\vee$<br>Dowolny      | <b>Typ</b><br>$\checkmark$<br>Dowolny | Stan<br>× Wybrano 3 | $\checkmark$ | Data inwen $\vee$<br>Dowolny                                                        | Data utwor v<br>Dowolny | $\boldsymbol{\mathsf{x}}$ |              |
| Numer                             | Rodzaj<br>inwentaryzacji              | Typ                 | Stan         | Data utworzenia                                                                     | Data<br>inwentaryza     | Data zamknięcia           | Opis         |
| I/2023/Mag_POS_LogsView/00006     | Roczny                                | Roczna              | Otwarty      | 23.09.2023                                                                          | 23.09.2023              |                           |              |
| I/2023/Mag_lok1/00001             | Roczny                                | Roczna              | Otwarty      | 06.09.2023                                                                          | 06.09.2023              | 06.09.2023                |              |
|                                   |                                       |                     |              |                                                                                     |                         |                           |              |
|                                   |                                       |                     |              |                                                                                     |                         |                           |              |
|                                   |                                       |                     |              |                                                                                     |                         |                           |              |
|                                   |                                       |                     |              |                                                                                     |                         |                           |              |
|                                   |                                       |                     |              |                                                                                     |                         |                           |              |
|                                   |                                       |                     |              |                                                                                     |                         |                           |              |
| X<br>Zamknij<br>Esc               |                                       |                     |              |                                                                                     | D<br>Zamknij            | 囗<br>Podgląd              | C<br>Odśwież |

Okno listy inwentaryzacji